# **WAVE 300 XL**

HU Felhasználói útmutató ....................... 1. o.

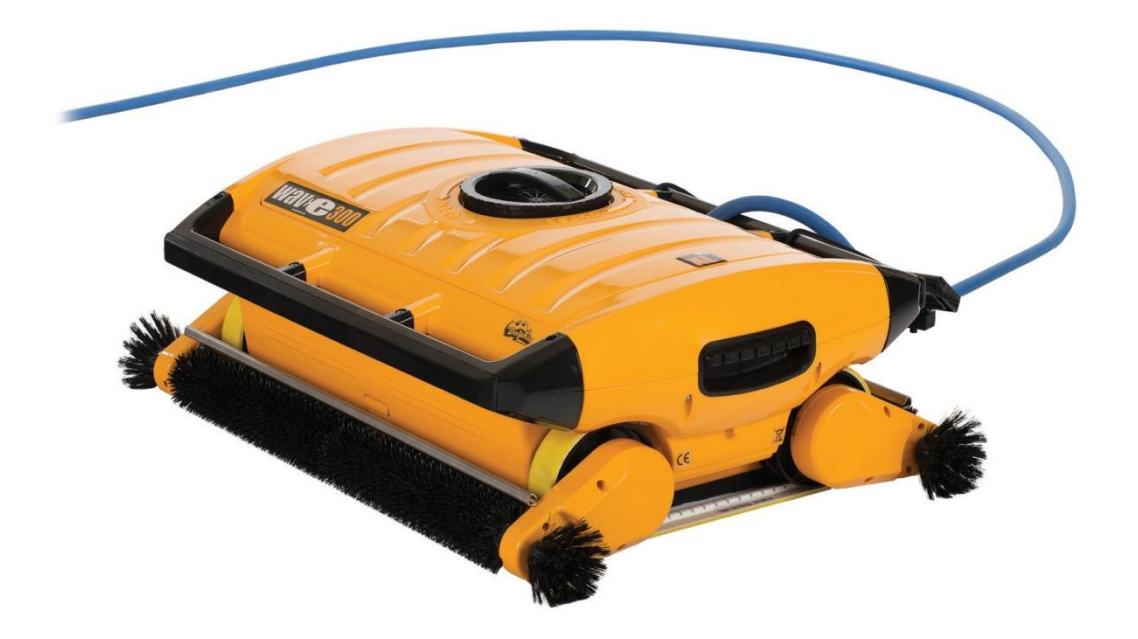

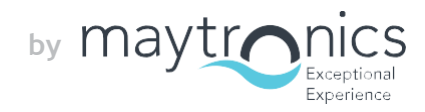

8151450

## **HU**

**Wave 300 XL** Felhasználói útmutató

## **Tartalomjegyzék**

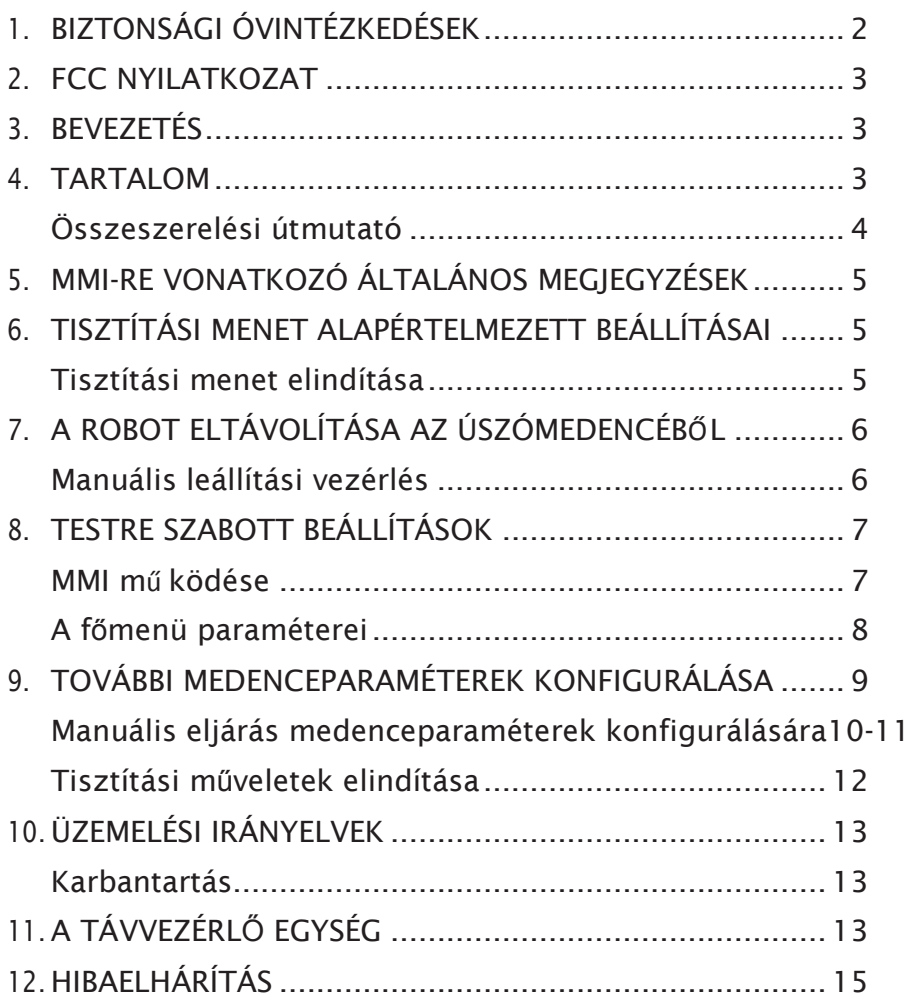

## **1. BIZTONSÁGI ÓVINTÉZKEDÉSEK**

**Pontosan tartsa be a következő figyelmeztetéseket:**

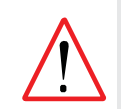

**Ne működtesse a Dolphin Wave medencetisztító robotot, ha emberek vannak az úszómedencében.**

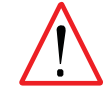

**A Dolphin Wave medencetisztító robot vizsgálatakor válassza le azt a hálózati áramról.**

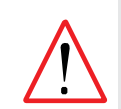

Áramütés kockázata. Csak földzárlati áramköri megszakítóval (GFCI) ellátott földelt **aljzathoz csatlakoztassa. Amennyiben nem tudja megerősíteni, hogy az aljzat GFCIvédett, forduljon képzett elektrotechnikushoz.**

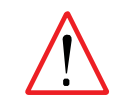

Áramütés kockázatát csökkentendő, az áramellátáshoz való csatlakoztatásra ne **használjon hosszabbítót; biztosítson megfelelően elhelyezett aljzatot.**

#### **Gondoskodjon a következő óvintézkedések megtételéről:**

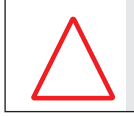

Ne temesse el a kábelt – jelölje meg a kábelt, hogy azt fűnyíró, sövényvágó és más berendezés ne sérthesse meg.

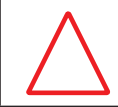

**Kizárólag képzett kezelőnek szabad működtetni a Dolphin Wave medencetisztító robotot.**

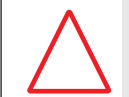

A kezelő tartsa távol a kezeit a hajtószíj mechanizmusától.

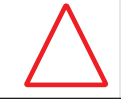

A tisztítórobot kocsiját és tápegységét működés közben a medence sarkától legalább 3 m távolságra helyezze el.

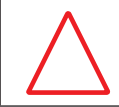

**A Dolphin Wave medencetisztító robotot gyermekek ne tudják elérni.**

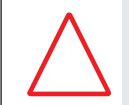

Minden esetben csak eredeti tápkábelt szabad használni. Szükség esetén a cseréjét csak "Dolphin Wave medencetisztító" bizonyítvánnyal rendelkező technikus végezheti.

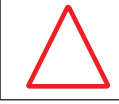

A Dolphin Wave medencetisztító robot emelésekor ügyeljen a hátsérülések elkerülésére.

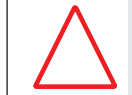

A Dolphin Wave medencetisztító robot nyilvános uszodákban történő használatra szolgál, nem lakónegyedek medencéihez.

#### **2. FCC nyilatkozat**

MEGJEGYZÉS: Ezt a berendezést megvizsgálták, és eszerint az teljesíti az FCC szabályok 15. része szerinti B osztályú digitális készülék határértékeit. Ezek a határértékek lakókörnyezetben káros interferenciával szemben elégséges védelmet biztosítanak. Ez a berendezés rádiófrekvenciás energiát használ és sugározhat, és nem megfelelő telepítés, illetve nem az útmutató szerinti használat esetén a rádiókommunikációban káros zavaró hatást okozhat. Mindazonáltal nincs rá garancia, hogy adott telepítésnél nem léphet fel zavarás. Ha ez a berendezés a rádió, illetve a televízió vételét károsan befolyásolja(ami meghatározható a berendezés ki-be kapcsolásával), a felhasználó a következő intézkedések valamelyikével próbálja meg kijavítani a zavarást:

- Változtassa meg a vevőantennna irányát vagy helyzetét.
- Növelje a berendezés és a vevő közötti távolságot.
- Csatlakoztassa a berendezést és a vevőkészüléket különböző áramköri kimenetekre.
- Segítségért forduljon a forgalmazóhoz vagy tapasztalt rádió-, ill. TV-szerelőhöz.

A berendezésnek a megfelelőségért felelős cég (Maytronics Ltd.) által nem kifejezetten engedélyezett változtatása vagy módosítása azt eredményezheti, hogy a felhasználónak megszűnik a berendezés üzemeltetéséhez való jogosultsága.

#### **3. BEVEZETÉS**

Ez a felhasználói útmutató leírja Dolphin Wave medencetisztító robot MMI konzoljának a használatát. Az interaktív, legkorszerűbb MMI (Maytronics Machine Interactive) vezérlőkonzol lehetővé teszi a robot teljes körű vezérlését, a felhasználó meghatározhatja a ciklusidőt, a működési késleltetést és a robot által végrehajtott tisztítási pásztázást. Lehetővé teszi a különféle technikai funkciók és paraméterek működésének ellenőrzését is. Manuális vezérlés is megvalósítható az automatikus tisztítási műveletek átmeneti kikapcsolásával, erre a célra szolgál a konzolban található távvezérlő egység.

A Dolphin Wave robot konstrukciója 4 különböző elrendezésű úszómedence kezelésére használható, ezek a beállítások tárolhatók az MMI konzol memóriájában. A robotban gyárilag specifikus alapértelmezett medenceelrendezéseket állítottak be, ezeket módosítani lehet. Lásd az első Főmenü képernyőt, valamint a 6. ábrát és a "Testre szabott beállítások" című részt a 7. oldalon.

#### **4. TARTALOM**

Óvatosan vegye ki mindegyik elemet a szállítódobozból, és a csomagolási listán ellenőrizze, hogy minden megvan-e. A következő elemeknek kell ott lenniük:

- Dokumentáció és tartozékok
- A Dolphin Wave robot tárolására és szállítására szolgáló szétszerelt kocsi.
- MMI konzol (távvezérlő egységet tartalmaz)
- Dolphin Wave robot és úszó kábel
- Szűrőtasakok:

2 finom szemcseméretű szűrőtasak, felszerelve a Dolphin Wave robotban a mindennapos tisztításra 2 ultra finom szűrőtasak a finom porrészecskék számára 2 laza szövésű szűrőtasak durva hulladék számára

• Tápegység

## <span id="page-5-0"></span>**Összeszerelési útmutató**

Lásd az 1. ábrát

- 1. Illessze a fogantyút a Caddy kocsi alapjához, és rögzítse a mellékelt 4 csavarral és anyával.
- 2. Illessze a kábeldobot a helyére, és rögzítse 2 csavarral. Figyelje meg a tápegység és a kábeldob összekötő kábelének elhelyezését.
- 3. Helyezze a Dolphin Wave robotot a kocsira a tápegység elé, amint az 1. ábrán látható.
- 4. Csatlakoztassa az MMI egység kommunikációs kábelét a tápegységhez.
- 5. Csatlakoztassa a tápegység és a kábeldob összekötő kábelét.

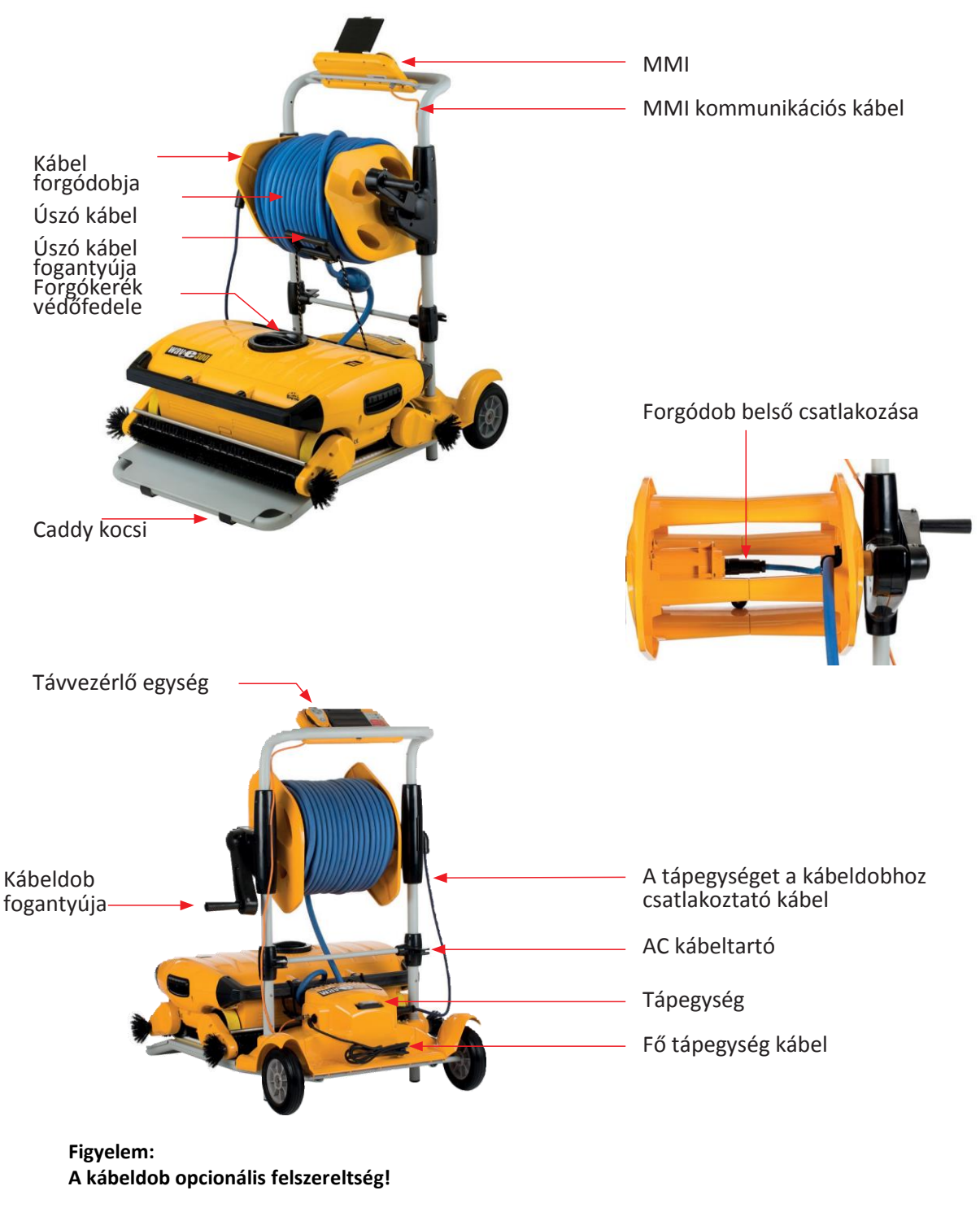

**1. ábra: A Dolphin Wave**

## **5. MMI-RE VONATKOZÓ ÁLTALÁNOS MEGJEGYZÉSEK**

- A felhasználói kézikönyvben a "nyomja meg a "Start" gombot" utasítás végrehajtásához mindkét  $\odot$   $\odot$  - zöld gombot nyomjameg egyidejűleg az MMI konzolon (2. ábra).
- Az MMI konzolt képernyővédővel szerelték fel, amely 5 perc művelet nélküli idő után kapcsol be. Az MMI konzolzár feloldásához nyomja meg a **POOL** és **HOME** gombokat, ebben a sorrendben.
- Az MMI konzol egyes menüit kódolt zár védi a beállítások akaratlan módosításai ellen. A kód a következő billentyűsorozat:

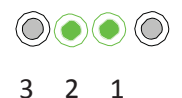

## **6. TISZTÍTÁSI MENETEK ALAPÉRTELMEZETT BEÁLLÍTÁSAI**

Ebben a részben ismertetjük az eljárást a tisztítási menet alapértelmezett beállításaival. A robotban gyárilag beállítottak bizonyos alapértelmezett elrendezéseket, ezekkel azonnal elkezdheti a medence tisztítását.

Az ezen beállítási menetben végrehajtott beállítások addig maradnak érvényben, amíg azokat a kezelő nem módosítja.

#### **Ha közvetlenül a Dolphin Wave összeszerelése után medencetisztítási menetet indít, a következőképpen járjon el:**

- 1. Emelje fel az MMI konzol védőfedelét.
- 2. Csatlakoztassa a robot tápegységét a hálózati tápvezetékhez.
- 3. Kapcsolja be a tápegységet. A kezdőablakban megnyílik az MMI konzol *Wave* képernyője (8. ábra).
- 4. A Caddy kocsit a robottal a medence szélétől kb. 0,5-1,0 m-re helyezze el, ferde szélével a medence irányában, hogy az úszó kábel a Dolphin Wave tápegységének irányába mutasson.

## O  $\bullet$ Távvezérlő Wave A egység kezdőbillentyűzet képernyő gombjai **2. ábra:A Dolphin Wave robot MMI konzolja**

#### <span id="page-6-0"></span>**Tisztítási menet elindítása**

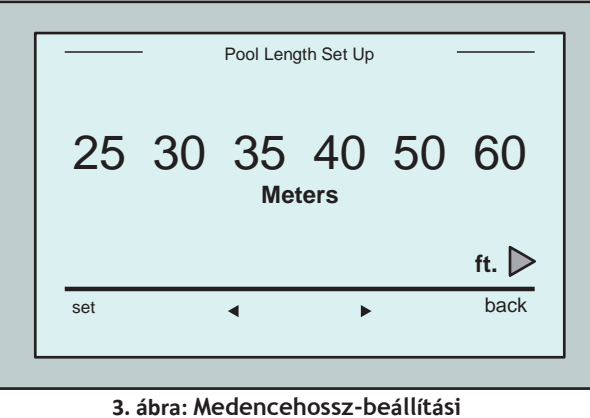

**képernyő**

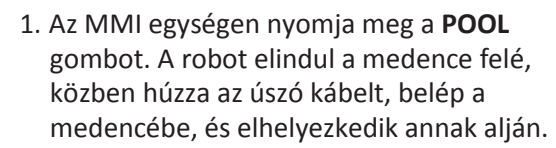

- 2. Várjon a *WAVE* képernyő megjelenésére.
- 3. A robot minden aktiválásakor függőlegesen az indulásnál lévő falhoz támasztja magát; a robot kiegyenesedve hátrafelé kezd el mozogni, majd egyenes vonalak mentén folytatja.
- 4. Nyomja meg a **Start** gombot. A képernyőn megjelenik, hogy "Válassza meg a medence hosszát".

2 másodperc múlva megjelenik a *Pool Length Setup* képernyő.

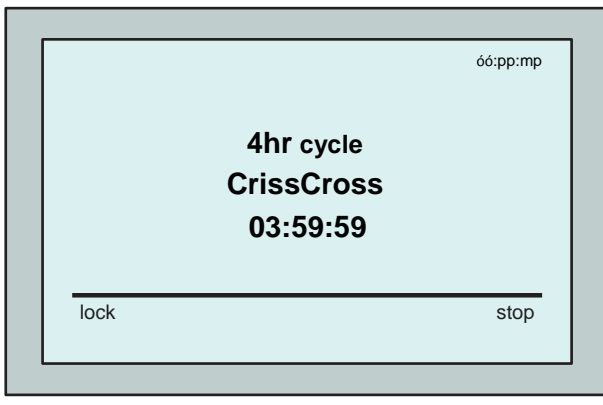

**4. ábra:** *Countdown* **képernyő 4 órás ciklusnál**

- 5. A nyilak segítségével <br > válassza ki a kívánt medencehosszúságot. Nyomja meg a Beállítás gombot. A láb mértékegység választásához görgessen tovább jobbra a nyíllal.
- 6. Nyomja meg a **Start** gombot. Elkezdődik a tisztítási menet, a gyári alapértelmezett beállítások használatával. A paraméterek módosításához lásd a **További medenceprofilok konfigurálása** című részt a 9. oldalon.

A robot megkezdi a tisztítási ciklust, és az MMI konzol megjeleníti a Countdown képernyőt (4. ábra):

A *Countdown* képernyőn látható, hogy a választott ciklusidő 4 óra, és a hátralévő idő 3 óra 59 perc 59 másodperc.

A tisztítási menet végén a robot automatikusan leáll.

A robot medencéből való eltávolítása végrehajtható a 6. oldalon lévő **A ROBOT ELTÁVOLÍTÁSA AZ ÚSZÓMEDENCÉBŐL** című rész szerint.

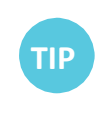

Elkerülhető az MMI beállítások illetéktelen módosítása, ha zárolja az MMI billentyűzetét: A *Countdown* képernyőn nyomja meg a **Lock** gombot (4. ábra). A billentyűzet feloldásához nyomja meg a **POOL** és **HOME** gombokat, ebben a sorrendben.

## **7. A ROBOT ELTÁVOLÍTÁSA AZ ÚSZÓMEDENCÉBŐL**

- 1. Nyomja meg a **HOME** gombot. A robot az úszó kábel irányában mozogni kezd. A kábeldob fogantyújával tekerje fel az úszó kábelt a kábeldobon, rendezett módon.
- 2. Az úszó kábelt tartva óvatosan húzza a robotot felfelé és a kocsi irányába. Amint eléri a medence oldalát, óvatosan húzza a kábelt, amíg felbukkan annak fogantyúja. Fogja meg a fogantyút, és húzza ki a robotot a vízből. A robot automatikusan kikapcsol. A távvezérlő segítségével a kocsihoz vezetheti a robotot.

Ha kint van a medencéből, ne húzza a robotot a kocsi felé oly módon, hogy a kábeldob fogantyújával feltekeri az úszó kábelt.

#### <span id="page-7-0"></span>**Manuális leállítási vezérlés**

Szükség esetén a tisztítási menet közben leállíthatja a robotot.

- 1. A *Countdown* képernyőn (4. ábra) nyomja meg a **Stop** gombot. Az MMI képernyőn a következő üzenet jelenik meg: "Stopping robot – please wait". 5 másodperc múlva megjelenik a *Manual Stop* képernyő (5. ábra).
- 2. A tisztítási menet teljes leállításához nyomja meg az **Exit** gombot. Az MMI konzol visszatér a *Wave* képernyőhöz.

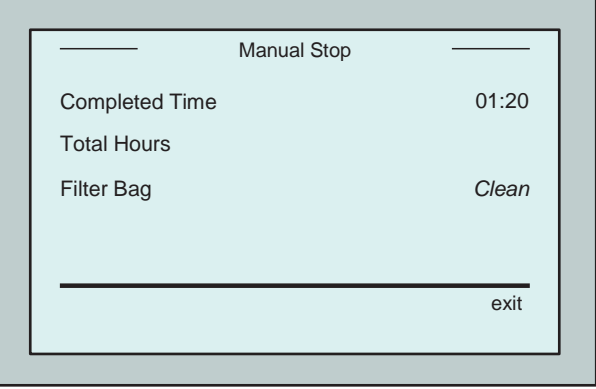

**5. ábra: Manual Stop képernyő**

#### **MMI riasztások**

**Filter bag**: Amikor a szűrőtasak tele van, és tisztítást igényel a tisztítási ciklus végén, ez a LED világítani kezd. Nem szükséges, hogyazonnal leállítsa a műveletet.

A LED jelzőlámpa a tiszta tasakkal végzett következő műveletnél automatikusan nullázódik.

**Alret:** LED kezd el világítani, ami a robotot leállító hibát jelez. A probléma lokalizálása érdekében általában vizsgálja át a robotot, és indítsa el újra. Ha a hiba megismétlődik, az adott hiba részletei megjelennek az *MMI* képernyőn. Lásd a **Hibaelhárítás** című részt a jelen kézikönyv végén.

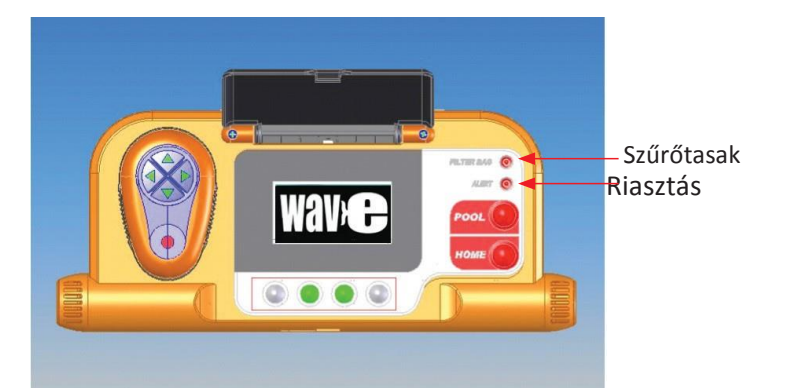

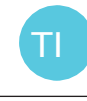

A laza szövésű szűrőtasakokat opcióként mellékeljük, ezekkel gyűjthető össze a nagyméretű hulladék.

Ezeket kell használni akkor is, ha a medencében homok gyűlik fel.

## **8. TESTRE SZABOTT BEÁLLÍTÁSOK**

A Dolphin Wave robot az MMI konzolról vezérelhető. A robot beállításai testre szabhatók, hogy illeszkedjenek a tisztítandó úszómedence specifikus típusához. Az MMI konzol memóriája 4 különböző úszómedence konfigurációt képes tárolni, későbbi felhasználás céljára.

A medence alakjának konfigurálásakor, mielőtt a robot elkezdi a tisztítási ciklus végrehajtását, szintén beállítható a ciklusidő és a késleltetési idő. A **további medenceparaméterek konfigurálási** eljárásának

leírása a **TOVÁBBI MEDENCEPARAMÉTEREK KONFIGURÁLÁSA** című részben található, a 9. oldalon. A következő részben az MMI konzol billentyűzeteljárásainak magyarázata található.

#### <span id="page-8-0"></span>**Az MMI konzol működése**

Használja a  $\bigcirc \bigcirc \bigcirc \bigcirc \bigcirc \bigcirc$  vezérlőgombokat a különféle parancsok aktiválásához, amelyek az MMI konzolon találhatók, a képernyő alatt.

A képernyők közötti navigáláshoz és a szoftver konfigurálásához használja az MMI konzolnak a különféle képernyőkijelzésein megjelenő funkcióit.

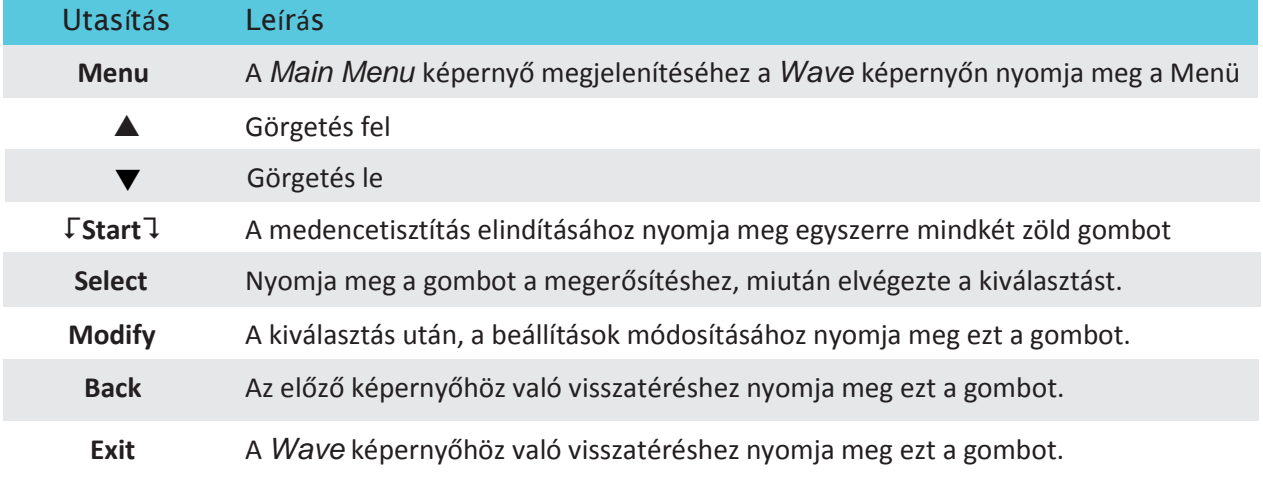

#### **Az MMI konzol funkciói:**

#### **A robot paramétereinek meghatározása:**

- 1. Kapcsolja be a tápegységet. Az MMI egység *Wave* képernyőjén megnyílik a kezdőablak.
- 2. A *Main Menu* képernyőbe való belépéshez nyomja meg a **Menu** gombot (6. ábra).

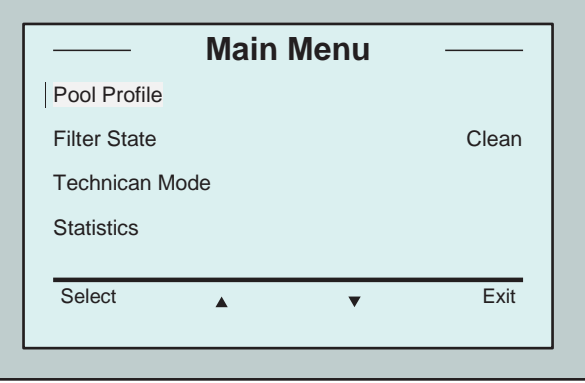

**6. ábra:** *Main Menu* **képernyő**

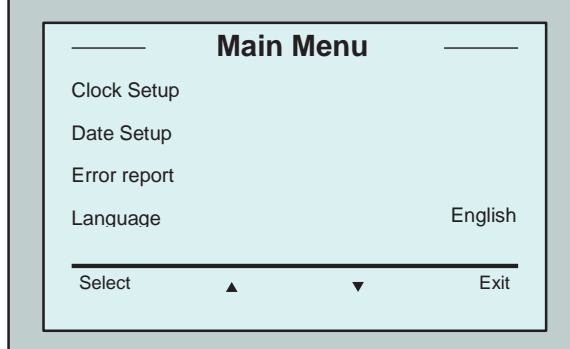

Két *Main Menu* képernyő van, a második képernyő eléréséhez meg kell nyomni a lefelé görgetés nyilat  $\blacktriangledown$ . "Statistics" után görgessen le a második Main Menu képernyőhöz (7. ábra).

**7. ábra: Második** *Main Menu* **képernyő**

#### <span id="page-9-0"></span>**A Main Menu paraméterei**

Az alábbi táblázatban ismertetjük a Főmenüből elérhető paramétereket:

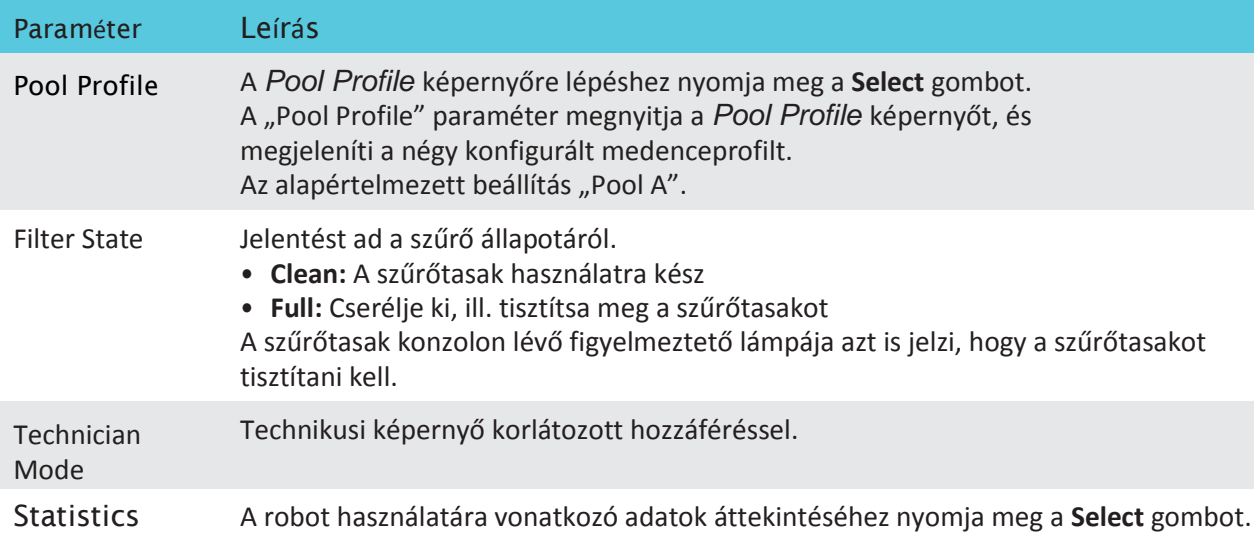

#### **A második Main Menu paraméterei**

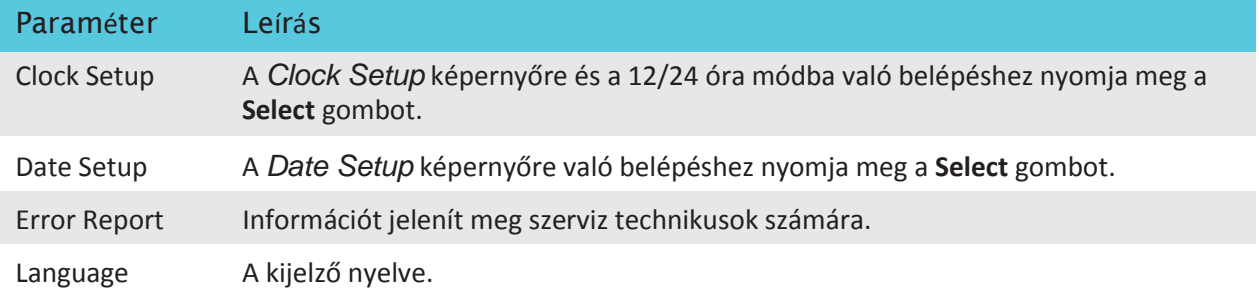

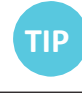

Ha bármely más nyelvből vissza kíván térni az angolra, a *Wave* képernyőn nyomja meg a "menu" gombot, és tartsa lenyomva 3-4 másodpercig.

## **9. TOVÁBBI MEDENCEPARAMÉTEREK KONFIGURÁLÁSA**

A Dolphin Wave 4 különböző medencekörvonalra konfigurálható. A konfigurált beállításokat a rendszer az MMI egység memóriájában tárolja. Ebben a részben leírjuk, hogyan lehet további medence beállításokat konfigurálni.

#### **Új medencekörvonal hozzáadása a következő eljárással történik:**

- 1. Lépjen a *Wave* képernyőre. Amint a 8. ábrán látható, aktuálisan definiált beállításként az "Pool A" jelenik meg.
- 2. A *Wave*képernyőn nyomja meg az **Pool A** gombot. Megnyílik a *Pool Profile* képernyő (9. ábra).

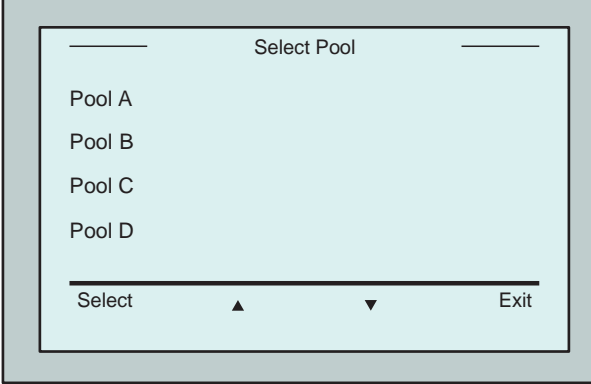

**9. ábra:** *Pool Profile* **képernyő**

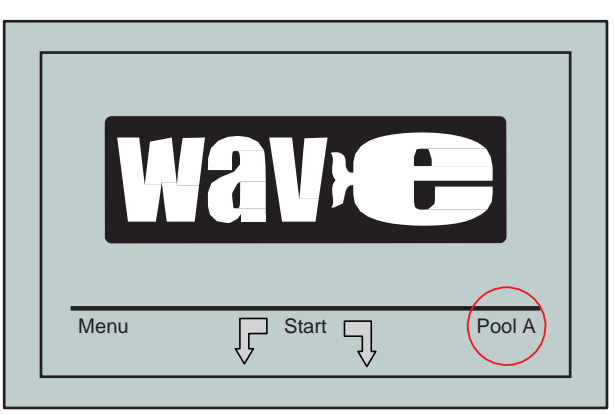

**8. ábra:** *Wave* **képernyő, alapértelmezett beállításként a "Pool A" látható**

- 3. Második medence körvonal választásához görgessen le a "Pool B" elemhez, és nyomja meg a **Select** gombot. Automatikusan megjelenik a *Wave*  képernyő, amelyen az aktuálisan definiált medence a Pool B.
- 4. A Pool A, B, C és D medence konfigurálásához ugorjon a **Tisztítási menet elindítása** 1. lépésére az 5. oldalon.

#### **Korábban definiált medence beállításhoz való ugráshoz:**

- 1. A *Pool Profile* képernyő megnyitásához a *Wave* képernyőn nyomja meg a képernyő jobb oldalán látható (lásd 8. ábra) aktuális medence beállítás gombot.
- 2. Görgessen a kívánt medencéhez, és nyomja meg a **Select** gombot. Megjelenik a *Wave*  képernyő, a kiválasztott medence beállítással.

<span id="page-11-0"></span>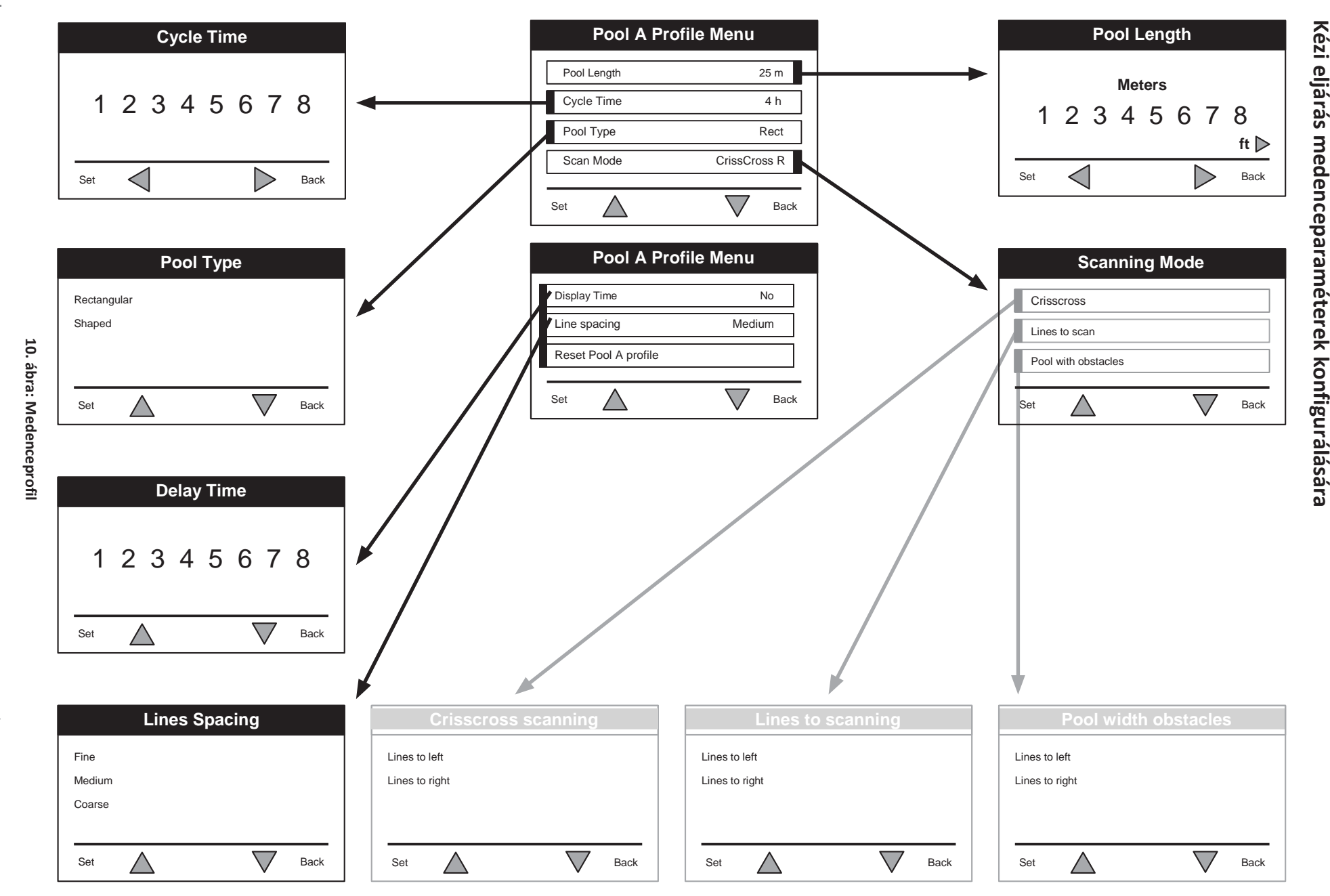

**Wave XL** -Felhasználói útmutatWave XL | Felhasználói útmutató<br>-8151450\_wAve300xL\_BOOK.indb 10<br>-8151450\_wAve300xL\_BOOK.indb 10

-8151450\_WAVE300XL\_BOOK.indb 10

2014/1/27 DU 2:48

#### **Manuális eljárás medenceparaméterek konfigurálására**

- 1. A *Wave* képernyőn nyomja meg a **Menu** gombot.
- 2. A *Main Menu* képernyőről, kiemelt *Pool Profile* mellett, az aktuális aktív medence körvonal megjelenítéséhez nyomja meg a **Select**, majd a **modify** gombot.
- 3. Állítsa be sorjában az egyes paramétereket a **Select** és görgetés gombokkal  $\blacktriangledown$

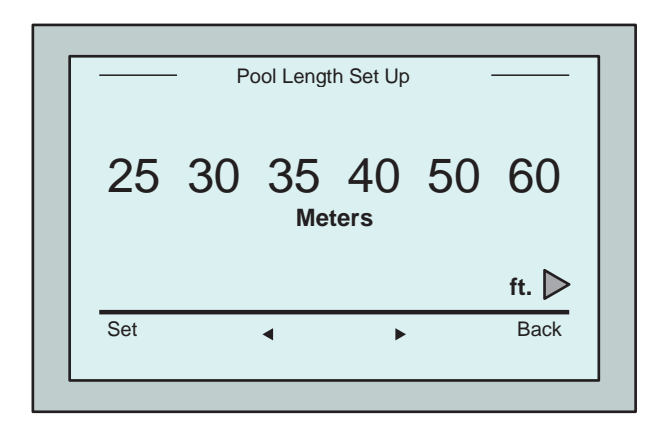

**12. ábra: Pool Length Setup képernyő**

- 7. Állítson be minden egyes paramétert, majd görgessen le a következő sorba.
- 8. Állítsa be a medence típusát, és válasszon

*Rectangular* (alapértelmezett) vagy a Shaped lehetőségek közül. Rectangular - Párhuzamos falú. 90º-os 'L' alakú medencéknél ajánlott. Shaped - Szabadon alakított medencéknél ajánlott.

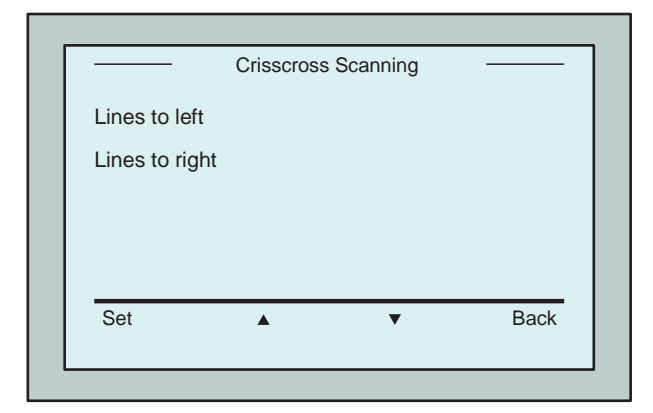

**14. ábra:** *Scanning direction screen*

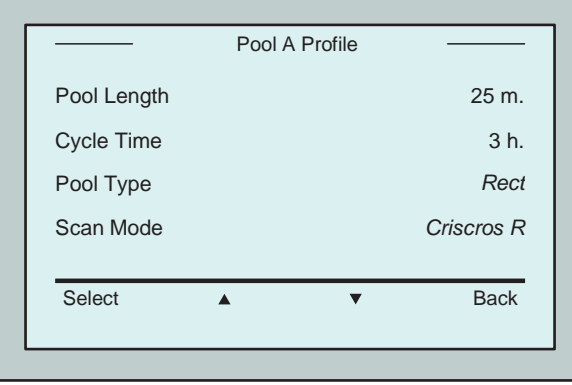

**11. ábra: Pool A menü: első képernyő**

- 4. A *Pool Length Setup beállítása* képernyőre való belépéshez nyomja meg a **Select** gombot.
- 5. Kiemelt **Pool Length** mellett nyomja meg a **Select** gombot. Megjelenik a *Pool Length Setup* képernyő.
- 6. A nyilak segítségével < > válassza ki a kívánt medencehosszúságot. Nyomja meg a **Select** gombot, és görgessen le a következő paraméterhez, ami a *Cycle Time*.

A Cycle Time paraméter meghatározza az egyes tisztítási ciklusok hosszúságát.

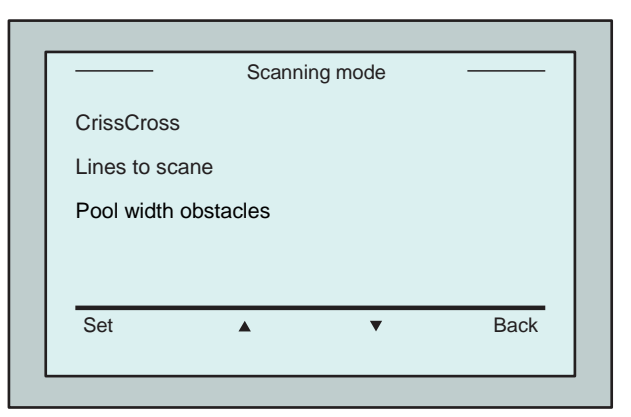

**13. ábra:** *Scanning mode*

9. Állítsa be a "Scanning mode" paramétert, és válasszon a "CrissCross", "Lines to Scan", illetve "Pool width obstacles" lehetőségek közül.

#### Crisscross - Ajánlott.

Lines to scan - Akkor használandó, amikor a medence pásztázása egy irányra korlátozódik, illetve 2 szakaszra oszlik.

Pool width obstacles - Akadályokat (például szigetet) tartalmazó medencéknél ajánlott.

10. A "Scanning mode" megválasztása után kiválaszthatja a robot előrehaladási irányát - "Lines to left", illetve "Lines to right".

- 11. Miután a Pool Profile képernyőről beállította a *Scanning mode*, görgessen le a következő képernyőhöz (15. ábra).
- 12. A Delay Time paraméterhez való belépéshez nyomja meg a **Select** gombot. "Delay Time" paraméter beállításával az *MMI* képernyőn megválasztott időtényezővel késleltetheti a tisztítási műveletek elindítását.
- 13. Line Spacing ez a paraméter a pásztázás optimalizálása érdekében használatos. A vonalak közötti távolság beállításához válasszon a *Fine / Medium / Coarse*  lehetőségek közül.
- 14. Reset Pool Profile Lehetővé teszi, hogy törölje az összes, a medence profiljára vonatkozó paramétert. (*Pool Length, Cycle Time, Scanning mode, Delay time*…)

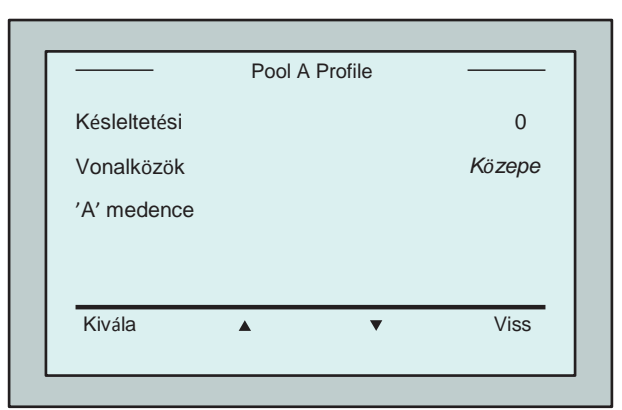

**15. ábra: Pool A menü: Második képernyő**

- Paraméter beállítási műveletek alatt:
	- Az előző képernyőhöz való visszatéréshez nyomja meg a **Back** gombot.
	- A *Wave* képernyőhöz való visszatéréshez nyomja meg a konzolon a **Home** gombot.

#### <span id="page-13-0"></span>**Tisztítási műveletek elindítása**

Miután valamennyi testre szabott paramétert konfigurálta, tisztítási menettel folytathatja:

- 1. Készítse elő a Dolphin Wave robotot működésre, a medencébe való bemerítésre.
- 2. Az MMI konzolon nyomja meg a **POOL** gombot. A robot elindul a medence felé, közben húzza az úszó kábelt, belép a medencébe, és elhelyezkedik annak alján.
- 3. Várjon a *WAVE* képernyő megjelenésére.
- 4. A robot minden aktiválásakor függőlegesen az indulásnál lévő falhoz támasztja magát; a robot kiegyenesedve hátrafelé kezd el mozogni, majd egyenes vonalak mentén folytatja.
- 5. Nyomja meg a **Start** gombot. A robot elkezdi a tisztítási műveletet.

Ha beállított *Delay Time értéket* (lásd fentebb "A Dolphin Wave konfigurálása"), elindul a visszaszámlálás, és a képernyőn megjelenik az automatikus tisztítás elindulásáig hátralévő idő. Ha nem adtak meg Delay Time értéket, a robot azonnal elindul.

Amikor elindultak a tisztítási műveletek, az MMI konzol képernyőjén a visszaszámlálási idő látható, mint a 4. ábrán.

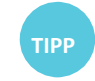

**TIPP**

A késleltetési idő felülbírálásához és a tisztítás azonnali elkezdéséhez a visszaszámlálási képernyőnválassza az elindítást. A robot azonnal elkezd dolgozni.

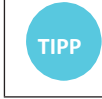

**TIPP** Ha megjelenik a képernyővédő, az MMI konzol feloldásához nyomja meg a **POOL** és **HOME** gombokat, ebben a sorrendben.

**12 Wave XL** | Felhasználói útmutató

## **10. ÜZEMELÉSI IRÁNYELVEK**

- Nagyméretű, közelítőleg 300 m² alapterületű medence tisztításához 3-4 óra szükséges. Ez az alapértelmezett beállítás.
- Olimpiai méretű, 1250 m²-es medence tisztítása közelítőleg 6 óráig tart. Ez az alapértelmezett beállítás.

#### <span id="page-14-0"></span>**Karbantartás**

- 1. Tisztítsa meg a tasakot szükség szerint. Amikor az MM konzolon megjelenik a "Filter Bag Full" üzenet, a következő működési ciklus előtt meg kell tisztítani a tasakot.
- 2. Kattintsa a helyére a szűrőtasakot.

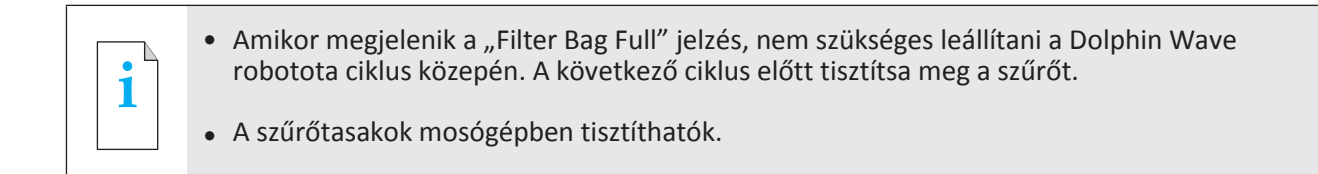

- 3. Mindegyik működési ciklus előtt tisztítsa meg a robot testét, a keféket és a meghajtó szíj területét, távolítsa el az idegen tárgyakat, gumi szíjakat, hajat stb.
- 4. Hetente egyszer tisztítsa meg a forgókerék területét.
- 2. számú Philips kézi csavarhúzóval távolítsa el a forgókerék fedelének rögzítő csavarját.
- Az óramutató járásával ellentétes irányban csavarja le a munkahenger fedelét.
- Távolítsa el a forgókerékből az idegen tárgyakat.
- Zárja le a forgókerék fedelét, és tegye vissza a rögzítő csavart.
- 5. Az úszó kábelt tartsa rendben, hogy könnyen feltekerhető legyen. **Fontos:** Minden 2-3 tisztítási menet után kösse le az úszó kábelt a forgódob belső csatlakozásáról, tekerje le az egész kábelt, és előírás szerint vigye fel rá ismét.
- 6. A Dolphin Wave roboton **Megelőző karbantartást (MK)** kell végezni, hogy hosszú ideig megfelelő üzemi állapotban legyen. A Maytronics biztosítja a szükséges alkatrészeket erre a célra szolgáló MK készlet alakjában. A munkát és a szervizt a forgalmazón keresztül biztosítjuk. Minden 1500 üzemóra, illetve 1 év után (amelyik előbb következik be) MK szervizt kell végezni.
- 7. Az MMI képernyőn megfelelő időben MK végrehajtására figyelmeztető üzenet jelenik meg. Kötelező MK szervizt végezni. Forduljon forgalmazójához. Ha nem végzi el az MK szervizt, megszűnik a jótállás.
- 8.

## **11. A TÁVVEZÉRLŐ EGYSÉG**

A távvezérlő egység (TVE) az MMI konzolon található, mágnes rögzíti a helyére. Az alaplapról való levételéhez óvatosan húzza azt felfelé. Amikor a robot automatikus üzemmódban van, a programozott iránybeállítások a távvezérlő egységgel bírálhatók felül.

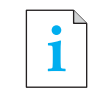

Amikor a robot előrefelé halad, az úszókábel követi a robotot annak vége felől.

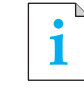

A távvezérlő egység a kocsitól számított 50 m-en belül hatásos.

#### **A távvezérlő egység használata**

- 1. A távvezérlő egység aktiválásához nyomja meg az érintőpadot az ábra szerint. Négy aktiválási lámpa kezd világítani.
- 2. Nyomja meg röviden az előrefelé nyilat. A robot elkezd előrefelé mozogni.

Az előre haladó mozgás leállításához röviden nyomja meg és engedje el az előrefelé nyilat.

3. Nyomja meg röviden a hátrafelé nyilat. A robot elkezd hátrafelé mozogni.

A hátra haladó mozgás leállításához röviden nyomja meg és engedje el a hátrafelé nyilat.

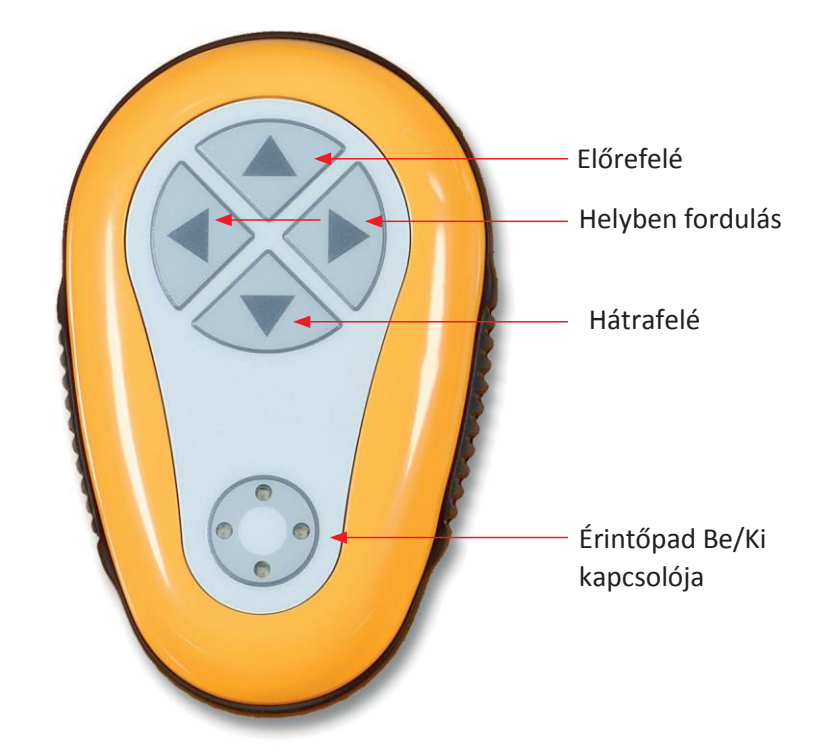

**16. ábra: A távvezérlő egység**

## **Helyben fordulások**

Helyben fordulás végrehajtható a robot mozgása közben, illetve a robot álló helyzetében is.

- 4. A robot óramutató járása szerinti elfordításához nyomja meg és tartsa lenyomva a jobb oldali nyilat. A robot helyben elfordul. A robot elfordulásának leállításához engedje fel a gombot.
- 5. A robot óramutató járásával ellentétes elfordításához nyomja meg és tartsa lenyomva a bal oldali nyilat. A robot elfordulásának leállításához engedje fel a gombot.
- 6. A távvezérlő egység leállításához nyomja meg és tartsa lenyomva az érintőpadot. Az aktiválási lámpák kikapcsolnak.

A kézi korrekció után a robot visszatér a programozott tisztítási irányokhoz.

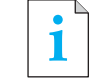

A távvezérlő egység közelítőleg 3 perc után automatikusan inaktiválódik, és a jelzőlámpák kikapcsolnak.

#### **A távvezérlő egység karbantartása**

A távvezérlő egységet 2 AAA elem működteti. Fröccsenő víz ellen védett, és nem szabad vízbe meríteni. Az elemek cseréjéhez távolítsa el a hátoldali 4 rögzítő csavart, és az összes elem helyett tegyen be újakat.

## **12. HIBAELHÁRÍTÁS**

Naplófájl mentése USB memóriakártyára (arra az esetre, ha a technikusnak szüksége volna rá): A fő *Wave* képernyőről nyomja meg a zöld gombokat sorrendben - 'jobb-bal-jobb-bal', és kövesse a további utasításokat.

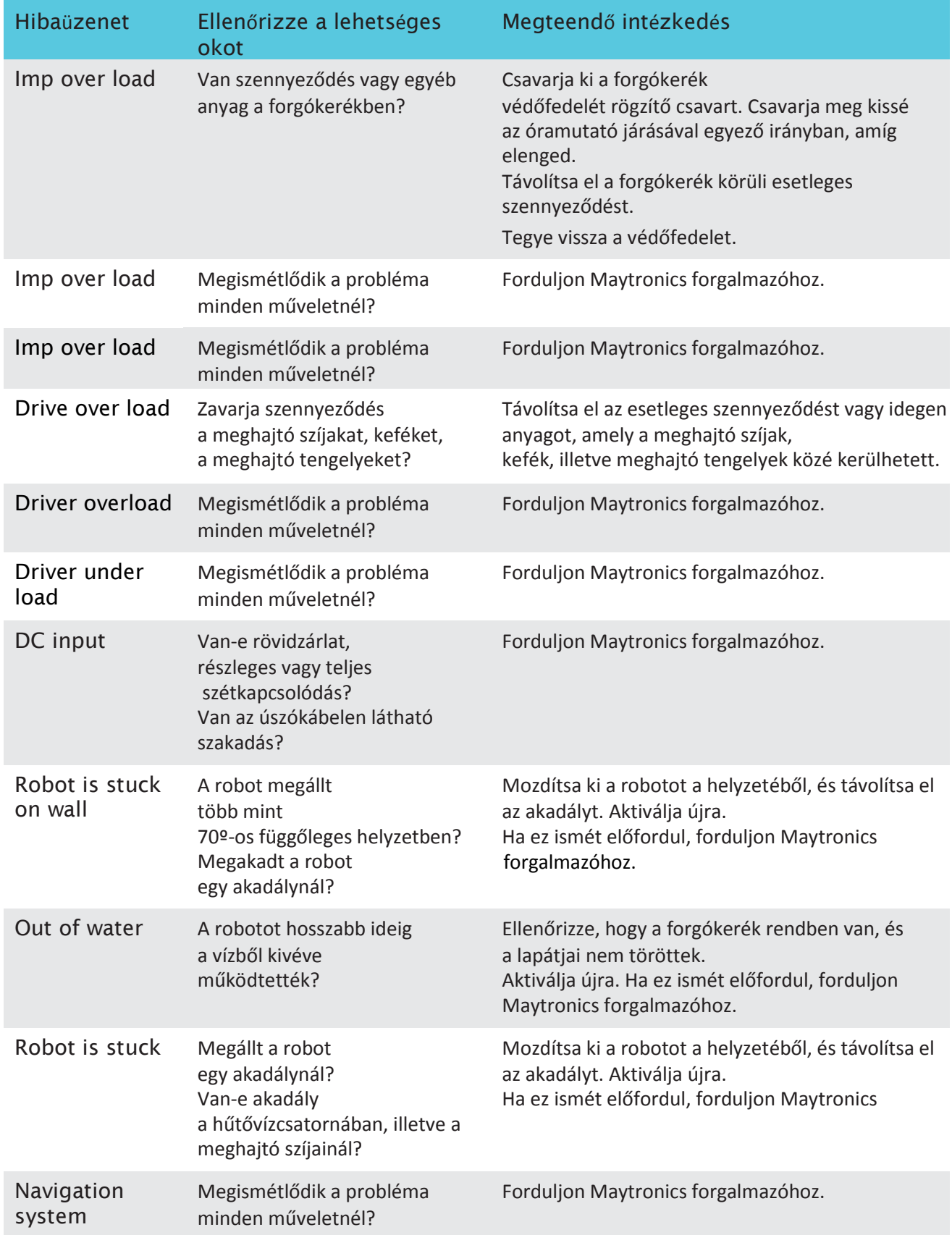

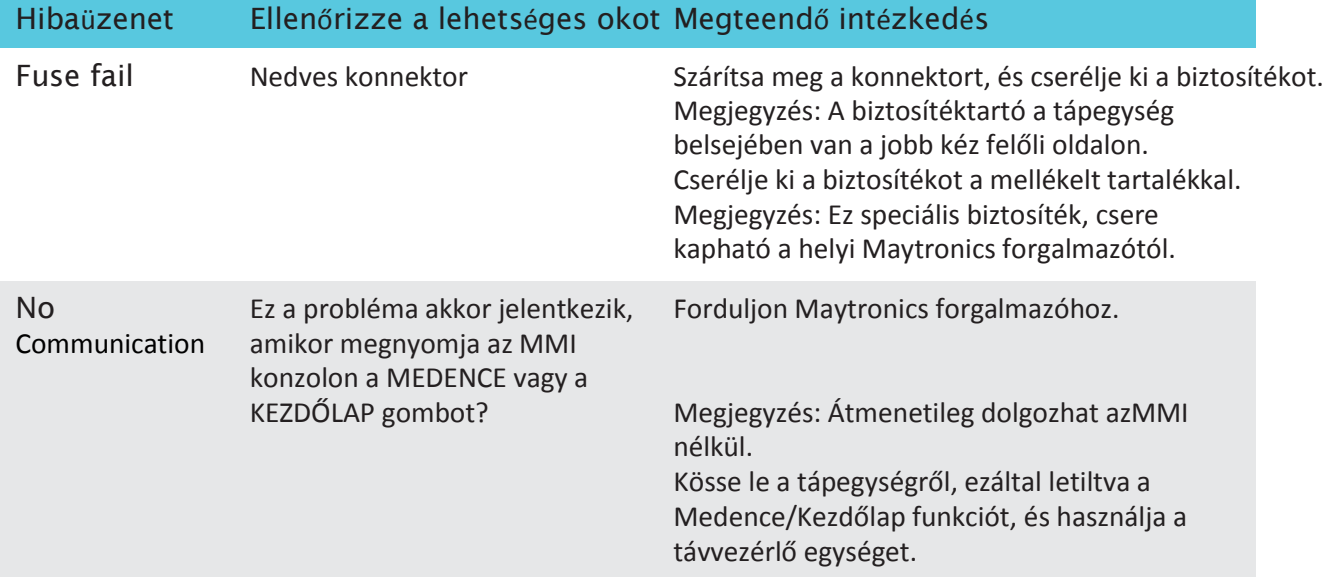

## **WAVE 300 XL**

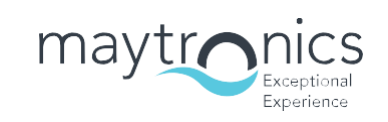

www.maytronics.com